# Express Scheduling a Space Using 25Live

### What is Express Scheduling?

- Express Scheduling is an easy, direct way to schedule a simple single day, single occurrence event that doesn't require resources (ie; not needing any setup, cleanup, AV or catering). This quick form is used for conference rooms that are immediately available for scheduling without need of approval.
- NOTE: The maximum duration of an Express Scheduling event is four (4) hours. Events longer than 4 hours must be approved and scheduled using the EVENT WIZARD.

YOU WILL NOT RECEIVE A CONFIRMATION FROM FACILITY RESERVATIONS

WHEN USING EXPRESS SCHEDULING

# Step 1 – Accessing 25Live

To access 25Live from phone, tablet or desktop:

- a) Log in to Unify with your Unify credentials.
- b) Select the Service Apps tile.

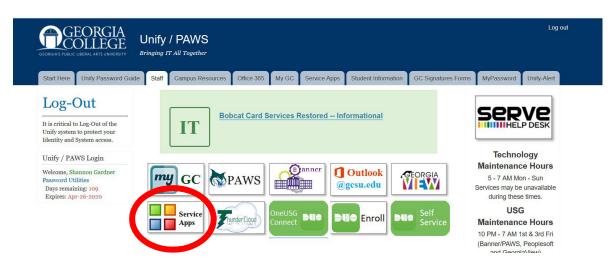

c) From the Service Apps page, scroll down and select the 25Live icon.

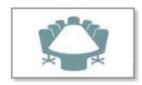

25Live

The 25Live site opens to a home screen. If the screen is blank, you will need to sign in.

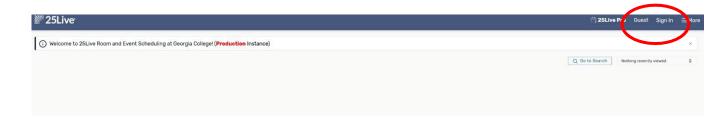

If the 25Live Home Page does not appear (see below), click 25Live on the far left or 25LivePro next to Event Form:

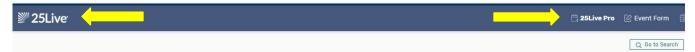

Your view may appear different than the image below since it will scale and re-size based upon the display area of the device you are using.

Express Scheduling is in the middle of the home page.

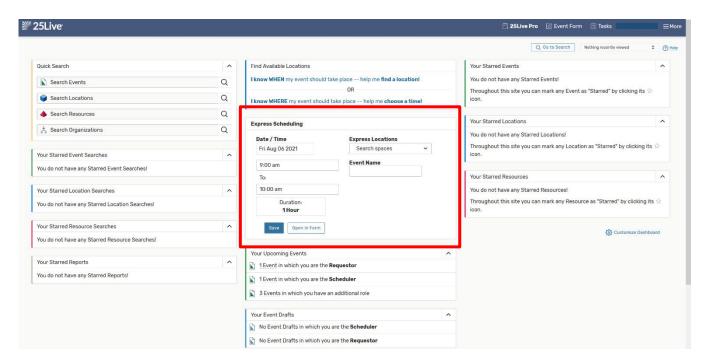

# Step 2-Choose the Date

- The date field defaults to the current date. Use the Date picker button icon if you would like to choose a different date.
- Multi-day events cannot be scheduled with Express Scheduling. Use the "Event Form" in that case.

## Step 3-Choose the Time

- A duration limit of four hours has been set for all event requests using EXPRESS SCHEDULING.
  Your event cannot be longer than that limit, or an error message such as the following will display:
  - o The selected location only allows events up to 240 minutes long...
- If you would like to create a longer event, use the Event Wizard.

#### Step 4-Find the Location

- Start typing a location building number and room number, then choose a match from the resulting list.
- NOTE: A list of locations with building numbers is provided at the end of this document.

#### Step 5-Add Event Name

• As with any event, the name of the event is required.

#### Step 6-Save the Event

- If no conflict or error messages are displayed, use the Save button to save your event.
- If the Save button is unavailable, look for an error message displayed on the form. Conflict messages are displayed as:
  - Green checkmark: Displayed with the message, "No Conflicts"
  - o Red Text: Error messages display in red text on the form, including Location conflicts

NOTE: YOU WILL NOT RECEIVE A CONFIRMATION FROM FACILITY RESERVATIONS

WHEN USING EXPRESS SCHEDULING

# Commonly Used Rooms for Express Scheduling\*

| Building                    | Room Number      | Max Capacity |
|-----------------------------|------------------|--------------|
| Arts & Sciences             | 251              | 20           |
| Atkinson                    | 202              | 40           |
| Beeson                      | 112              | 8            |
| Beeson                      | 116              | 7            |
| Beeson                      | 346              | 8            |
| Centennial Center           | 104              | 12           |
| Chappell Hall               | 205              | 10           |
| Ennis Hall                  | 105              | 17           |
| Health Sciences Building    | 213              | 10           |
| Humber-White House          | 206              | 20           |
| Ina Dillard Russell Library | 302              | 26           |
| Ina Dillard Russell Library | 325              | 11           |
| Ina Dillard Russell Library | 376              | 24           |
| Kilpatrick                  | 221 (Glass Room) | 18           |
| Lanier                      | 200              | 15           |
| Student Activities Center   | Maple A and B    | 32           |
| Mayfair Hall                | 203              | 12           |
| McIntosh House              | 107              | 6            |
| Miller Court                | 206              | 15           |
| Miller Court                | 406              | 8            |
| Parks Hall                  | 108C             | 10           |
| Smith House                 | 100              | 8            |
| Terrell Hall                | 115              | 10           |

<sup>\*</sup>Other rooms may show in the list on 25Live, but may not be as easily accessed.